# 20.**Как подключить сканер**

## **штрих-кода**

Эта глава объясняет как подключить сканер штрих-кода и соответствующие настройки.

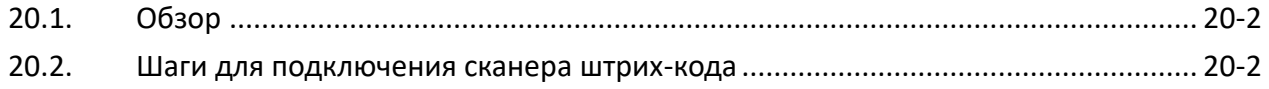

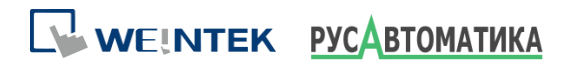

#### **20.1. Обзор**

Панель можно подключить к сканеру штрих-кода следующими интерфейсами:

- USB
- COM порт

Для подключения сканера штрих-кода добавьте новое устройство, выполнив следующие действия.

#### **20.2. Шаги для подключения сканера штрих-кода**

*1.* В EasyBuilder Pro выберите [Системные параметры] » [Устройство] и добавьте новое устройство.

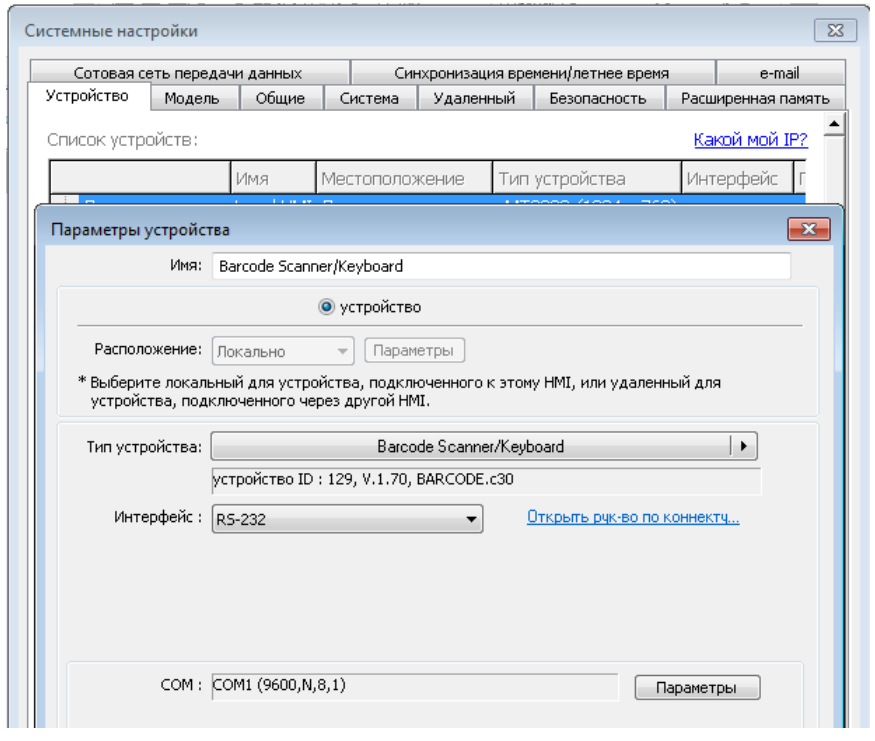

*2.* Щелкните [Параметры] и завершите настройку [Barcode Device / Keyboard].

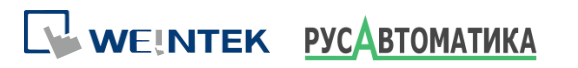

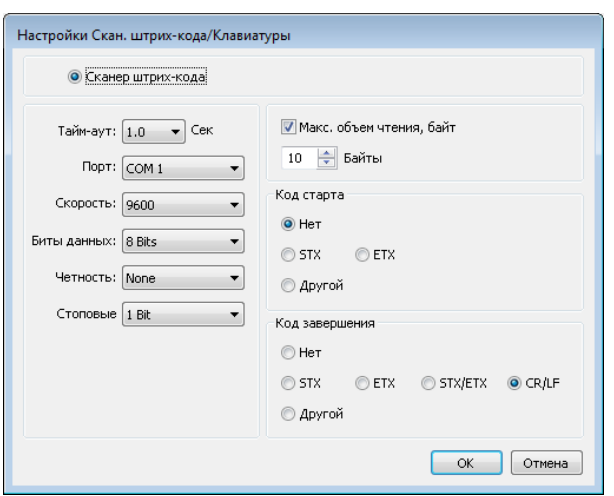

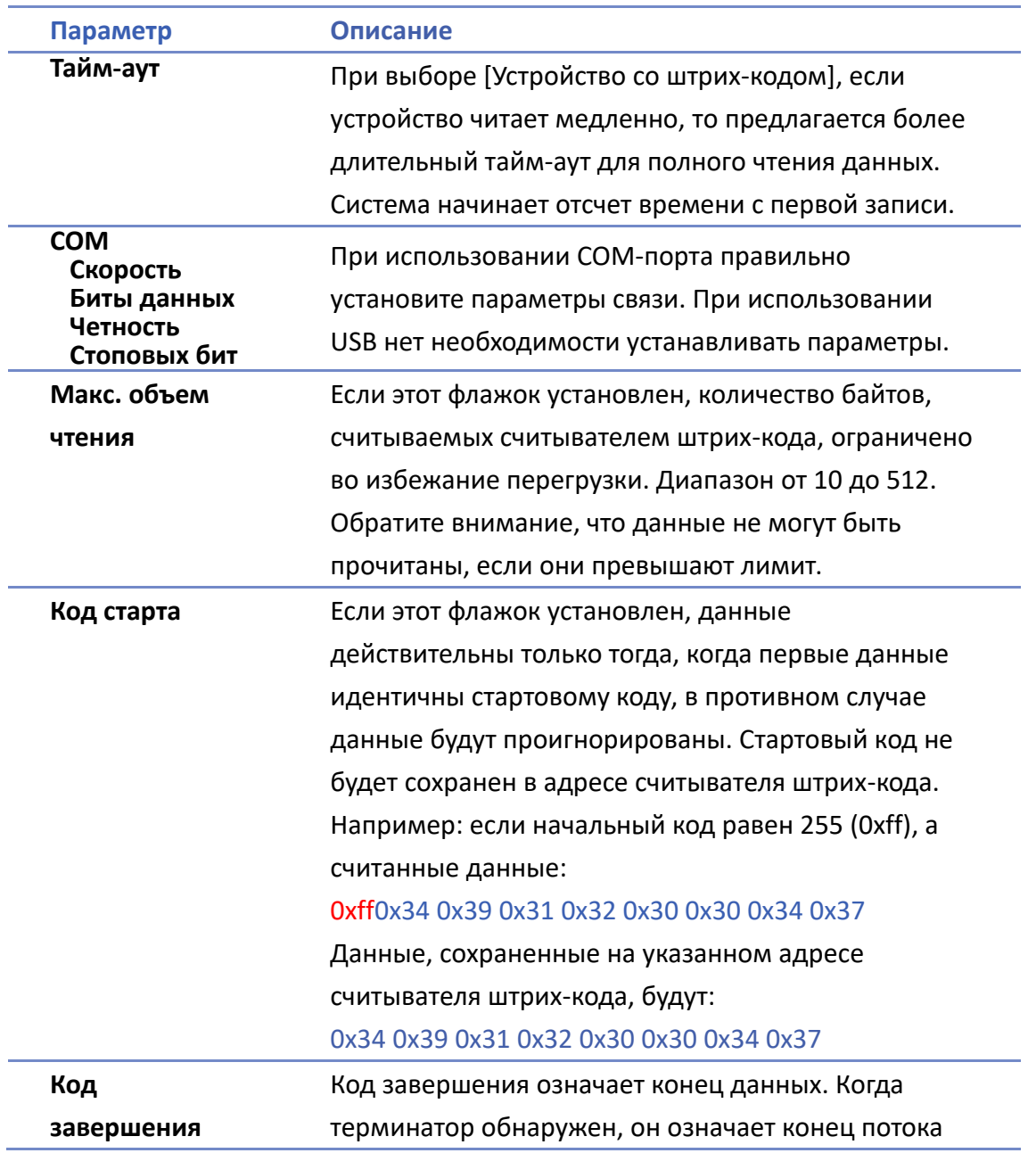

WEINTEK PYCABTOMATHKA

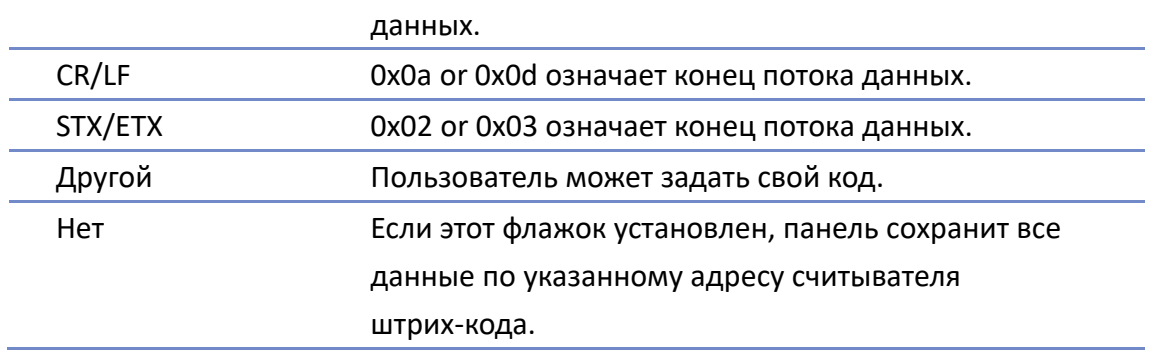

По окончании настройки новое устройство добавляется в [Список устройств]. Теперь считыватель штрих-кода можно выбрать в [Устройство] при создании объекта. Типы адресов перечислены в следующей таблице.

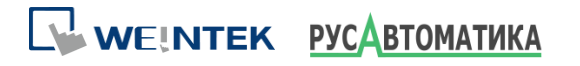

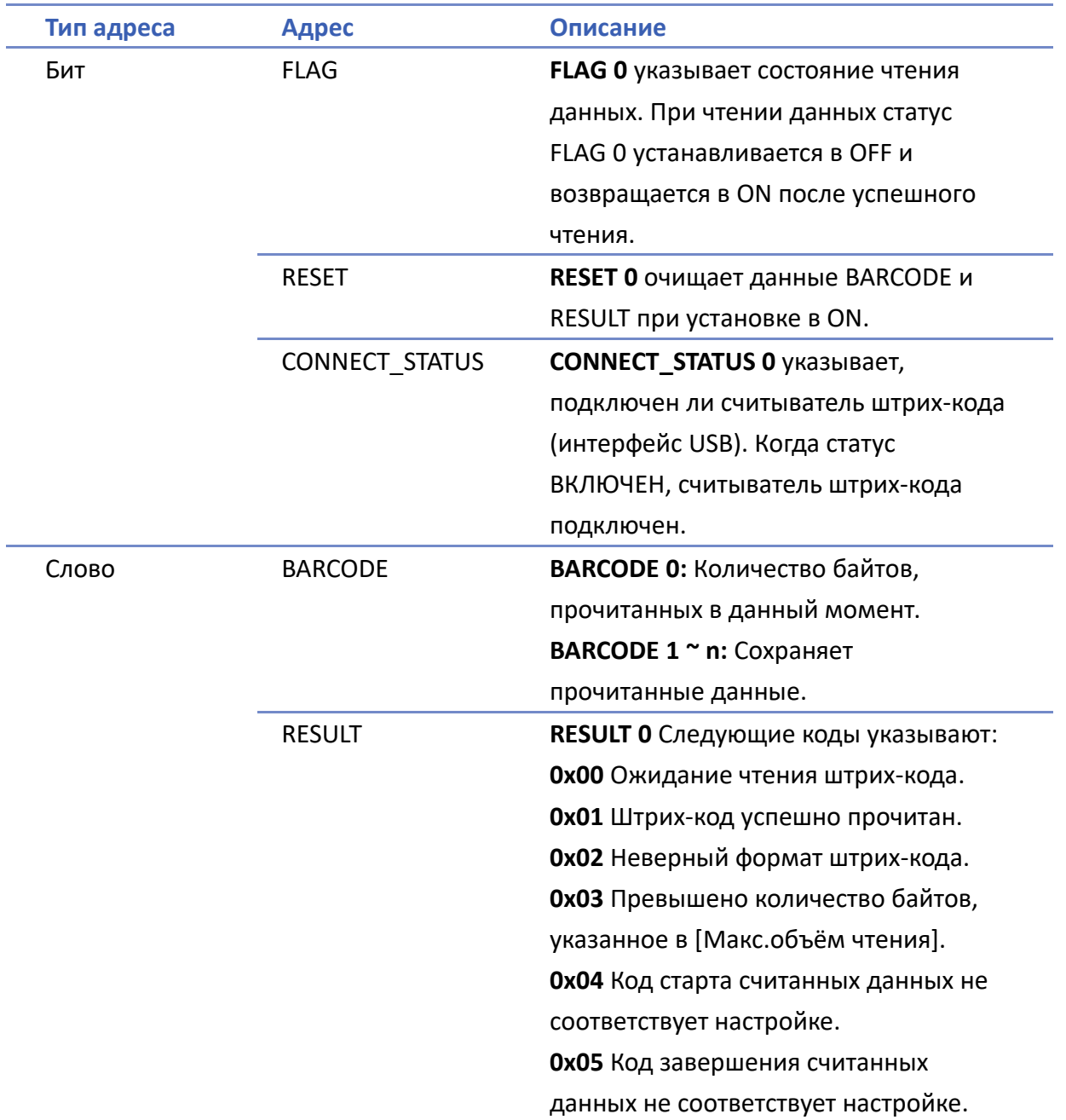

#### **Пример 1**

Ниже приведен пример настройки, штрих-код - 9421007480830. BARCODE 0 - это адрес числового объекта Цифровой (БАЙТ), а BARCODE 1 ~ n - адрес объекта ASCII (ШТРИХ-КОД).

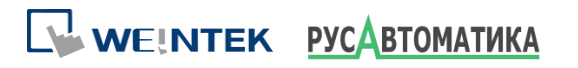

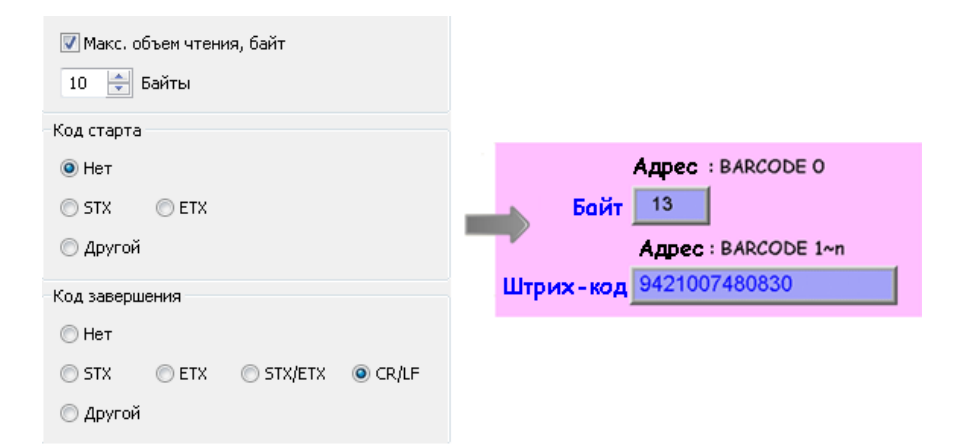

В этом примере данные, хранящиеся в адресе считывателя штрих-кода, перечислены в следующей таблице:

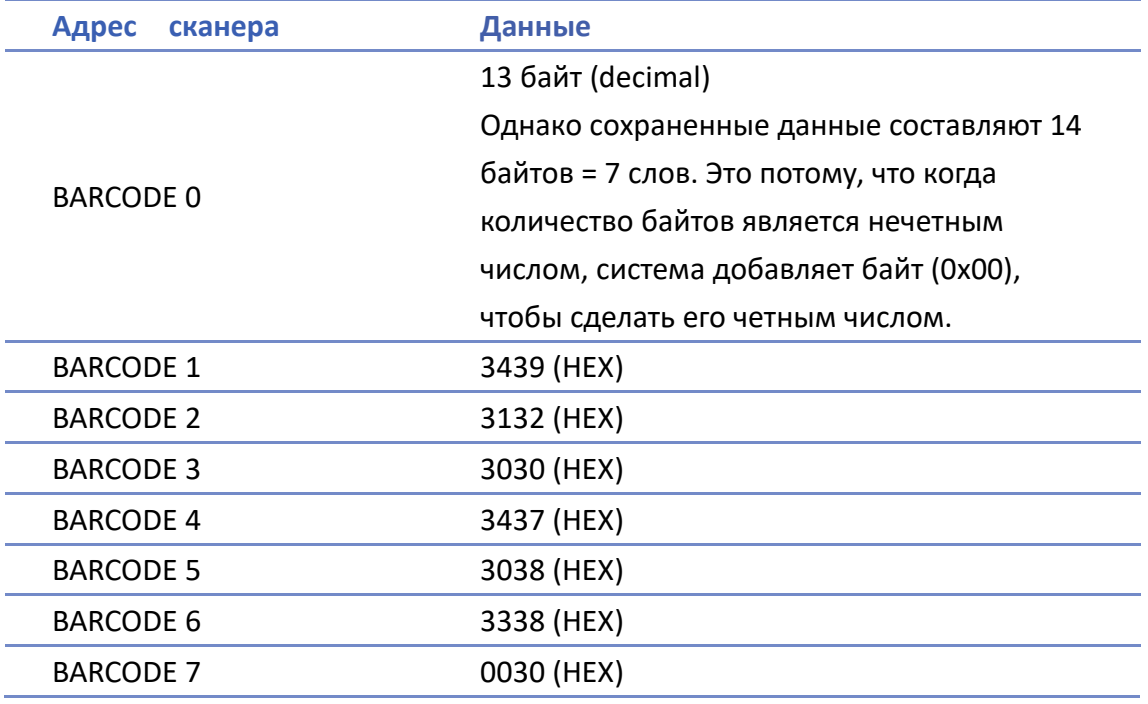

### **Примечание**

- Панель может подключаться только к одному USB-считывателю штрих-кода. Когда список устройств в проекте включает этот тип устройства, системный регистр LB-9064:[включить устройство штрих-кода USB (отключить клавиатуру) (когда ВКЛ.)] установлен в положение ВКЛ. Чтобы снова включить USB-клавиатуру и прекратить использование USB-считывателя штрих-кода, выключите LB-9064.
- Нажмите на значок, чтобы загрузить демонстрационный проект. Пожалуйста, проверьте ваше интернет-соединение.

WEINTEK PYCABTOMATHKA